## [Crear un libro electrónico en formato](http://www.gusgsm.com/crear_un_libro_electronico_en_formato_epub_con_adobe_indesign_cs55) EPU [Adobe InDesign C](http://www.gusgsm.com/crear_un_libro_electronico_en_formato_epub_con_adobe_indesign_cs55)S5.5

## [Gustavo Sánchez Muñoz](http://www.gusgsm.com/gustavo_sanchez_munoz)

(Marzo de 2012)

El formapub es el formato más habitual en la actualidad para cre digital es-books Adobe In Design CS 5.5. ha mejorado mucho la ca exportación de este formato con respecto a las versiones anter un archive pub, [es muy fácil crear v](http://www.gusgsm.com/retocar_un_libro_digital_en_formato_epub_con_calibre)eensiones formatos mobimo queusan los lectores Kämdal**zod**e.Inf de los lectoreSsodey algunos otros más exótitiba como

Para seguir la mini serie sobre maquetación de libros con Adob exportaremos a epub los volúmenes I y II con los textos de la I 2012-2013 del curshoigo harsach odoel Advanced Placement (AP) Spanis Literature, quedaybao ramos como PDF en un tutorial anterior

Este tutorial no trata todas las opciones que incluye InDesign ( creación de libros epub, como las que implican el establecimier complejo de objetos (textos con varias columnas, despieces, gr queda para otra ocasión.

### Las hojas de estilo son el inicio

Una vez más, el trabajo se organiza basándose en el uso racior [hojas de e](http://www.gusgsm.com/las_hojas_de_estilo)stilo Adobe InDesign.

Si abrimos la definición de cualquier hoja de estilo dextopárrafo - Estilo de carácter / Estilo de párrafo  $\qquad$ "), veremos que al final dispo de un apartado llaEntiquanetans de exportación " que no existía en versiones anteriores (al menos en InDesign CS4).

Este apartado permite establecer una correspondencia entre de de estilo y etiquetas y clases de XHTML concretas. De ese mod \*epub, el formato de las hojas de estilo de InDesign se converti  $XHTML$  dentro del agoculivo e la forma que nosotros queramos, con control absoluto.

Advertencia: conveniente recordar que todo el texto del conte de un archiepub va formateado conforme a las reglas sintáctica lenguaje de marcas liam ando na variante moderna del HotoMal la viday que, si no cumple esas reglas, dará co\*mepoubresnualltado un formado que puede provocar errores.

Las buenas noticia son:

- 1. Atenerse a las reglas XHTML no es especialmente complica descritas en miles de sitios y tutoriales y la mayoría de los actuales son capaces de reconocerlas y respetarlas.
- 2.Hay herramientas de validación algunassitoloes ewleapsa saon comprobar y corregir esos errores, ya sea en el XHTML o e de los libros digitales en formato epub.

Antes de ponernos a exportar directamente, examinemos un poc diálogo de Eltaquetas de exportación " de una hoja de estilo de párraf explicaremos ahora el apartado dedicado al formato PDF). Es m

Opciones de etiquetado de las hojas de es párrafo

EtiquetaAquí se permite establecer la correspondencia entre la una etiqueta estándar de XHTML. Las etiquetas permitidas son son sólo dos: Párrafo < poet)io pue hacabezado (et identu-bendaras > ).

Advertencia: stamos hablando de XHMTL. Sólo debe existir una etique tal> y debe estar asignada al título general del libro. En que va al comienzo del cada vol Supmen syh diderature Advanced Placementignale las hojas de estilo que quieras, créalas sólo hace falta pero nunca haigan bada más.

Clasein Design permite especificar el nombre de una clase CSS estilo del lenguaje XHTML . El nombre es de libre elección del falta que exista previamente.

¿Y cómo podemos formatear un libro electrónico con sólo este limitadísimo lote de etiquetas? Si eso es lo que te estás preguntando, te recomid vistazo al concepto de estructuración conceptual que subyace e marcas HTML y XHTML. La idea es simplificar. Este método da flexibilidad de formateado al tiempo que facilita la creación de limpio y fácilmente compatible enhorabuena a Adobe por este e ya veremos que tiene sus tropiezos. Lejos quedan los tiempos e párrafos pasaban a ser edivisquet taxs títulos etignamentas

DetallesEste apartado es meramente informativo. Lo único que p una descripción del formato que está asociado en ese momento XHTML y esa clase CSS.

Opciones de etiquetado de las hojas de es carácter

Son casi las mismas que en el caso de las hojas de estilo de pa cambia son las etiquetas disponibles para su selección, que so o cursiveam), negrita o deste $\texttt{s}$ trangbo () y texto con formateo libre ( <span> ).

## La exportación de un único documento de InDesign a epub

Estas opciones son las genéricas; es decir, aquellas que se apl documento. Se pueden alterar para objetos o grupos de objetos medio del medipito"-Opciones de exportación de objetos ", que permite modificar estas opciones para aquello que se tenga sel momento.

[Las exportación de un](http://www.gusgsm.comfiles/004/idcs55aepun03.png) único documento de Aepubbe slea Dheasciegna a través del m**anohú** vo"- Exportar ", donde se selecciona E&PUB<sup>'</sup>pción "

Allí se abre un cuadro de diálogo con tres apartados. Los valor suelen ser adecuados o evbidentes por si mismos, por lo que no detalle salvo en lo que considere interesante:

#### EPUB

Incluir metadatos del documento valor creará una serie de entradas al inicio de documendo atenta ponía do, "que va dentro del archivo epub.

Si simplemente lo marcamos y no hacemos nada más, al exa dicho documento, podremos ver que dispone de una serie de conforme a la sintaxis del ulbaimado reque sorpresa, sorpresa están vacíos. Si tienes mucho interés en qué poner ahí si t dedicar a esto de la edición digital de obmencían setoe que socarte , te sugiero que hagas tus investigaciones a partir de esta leve pueden rellenar a mano o a partAnchidve + Información de archivo " de InDesign.

Añadir entrada PoueblisherEsto es lo que en español normal se llamar iEspecificar nombre de la editorial " o Nombre del editor

Identificador úniso lo dejas vacío, InDesign le da un valor automáticamente.

#### Portada EPUB

Los archivos pepedenten er una portada, aunque no es obligato es donde se indica si existe y cómo se construye. Las opcio añadir portada al libro, convertir la primera página en una i (rasterizándola) y usarla como portada; y especificar un arc ya existente para que se añada como portada. Si hemos dise portada, esta opción es la que proporciona más control y, e la mejor si se va a añadir portada. Recuepeunbd,alaqueo etnaduan no es tanto lo primero que se ve cuando abres el documento, si en las estanterías y escaparates electrónicos donde se mue libros.

#### Orden

En un archivo complejo de InDesign, los contenidos gráficos dispuestos en cajas cuyo contenido puede fluir entre distint este apartado es donde decidimos si cambiamos el orden o no. libro muy sencillo, de orden lineal, no tiene mucho sentido apartado, pero como he indicado al principio mediante el u palet Artículos ", se pueden ajustar fácilmente maquetaciones complejas.

Opciones de formato

Las opciones predeterminadas son bastantes sensatas, por ser necesario cambiarlas.

#### Imagen

Al igual que en el apartado anterior, no suele hacer falta ca opciones predeterminadas.

Aviso importantsei: no quieres tener problemas, cuando export a epub, todas las imágenes deben estar o vinculadas o incri debes tener imágenes simplemente pegadas, ya que InDesig esas imágenes en el archivo final de hecho, te avisará de que ignorado.

#### Contenido

En este apartado es donde se concentra buena parte del jugo exportación al formato de libr (oesbook) tan ense ce la pena revisar más en detalle.

Formato para contenido EPUB

Salvo que tu gurú técnológico te lo digapació XnH DM Books puede interesarte si vas a trabajar archivos para lectore discapacitados visuales.

Contenido

Usar estilo de TDC de InD& quánse especifica cómo consti índice de capítulos y secciones del libro. Si me hiciste d descrito en el tutorial sobre cómo hacer un índice, márc elige el estilo de índice que creaste y usaste para este nuestro caso, por ejemLubroos, manuale's 01

Dividir documento por estilo de prácrimatadmente, un libro \*epub es un contenedor comprimidozion conmuanto o muchos archivos XHTML estructurados en carpetas de una forma

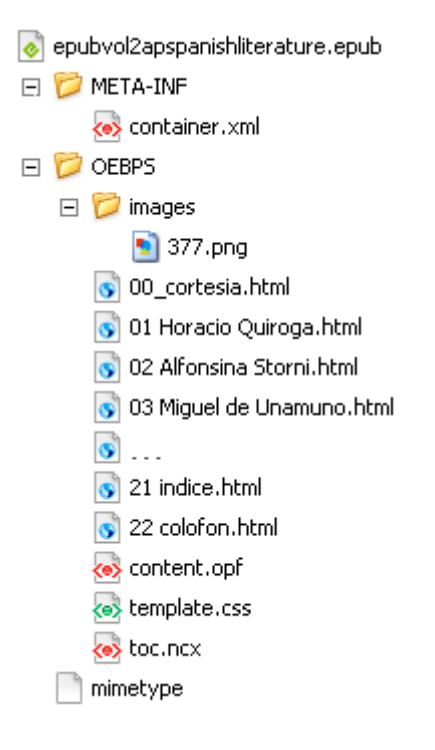

En este apartado puedes decirle al que divida el contenido original de Indesign en varios archivos XHTML conforme al uso de hojas de estilo de párrafo que se haya hecho en InDesign; por ejemplo: Si en un capítulo se usaron divisiones internas con subtítulos o ladillos formateadas con la hoja de estilo "Título o nombre interno de capítulo" y había unos seis apartados con esa hoja de estilo, si se marca esa hoja de estilo aquí, InDesign dará como resultado siete archivos XHTML dentro del \*.epub —seis por cada apartado y uno antes, entre el comienzo y la primera aparición de la hoja de estilo en cuestión.

Sólo se puede escoger una hoja de estilo de párrafo para esta división.

**Colocar nota al pie de página después del párrafo:** En mi opinión, la persona que incluyó esta opción es un genio de la sencillez y ha entendido qué es el formato de libro digital y cómo se leen esos libros. Si se marca (lo que te recomiendo), las notas de un párrafo se colocan inmediatamente según termina el párrafo, lo que en una pantalla de seis pulgadas de un lector electrónico facilita mucho la lectura y la comprensión de la estructura del contenido.

**Eliminar saltos de línea forzados:** Es una buena idea marcar la casilla para eliminarlos. Se suelen usar para rematar el formato de líneas concretas y al pasar a formato epub suelen causar más daño que otra cosa —salvo que seas una persona muy sucia maquetando y

confundas párrafos con líneas forzadas.

#### **Opciones de CSS**

En este apartado se eligen las opciones de hojas de estilo en cascada (CSS) del XHTML resultante. Aunque parezca de otro modo, hay dos posibilidades:

Dejar que InDesign lo haga todo, etiquetando el texto, creando las hojas de estilo y poniendo las fuentes en su sitio dentro del archivo "\*.epub". Esta es la opción "Generar CSS" con las tres casillas correspondientes marcadas.

Si no has creado todavía ningún epub o es el primero que creas de una serie, esta es la opción más conveniente, ya que InDesign se encarga de todo.

La otra opción, "Usar archivo CSS existente" es la opción del que ya tiene la estructura de sus epub muy clara y tiene creado un archivo " \*.css" de definición de hojas de estilo.

Recuerda que si tienes dudas sobre el camino a seguir, siempre puedes marcar "Generar CSS" y posteriormente entrar en el epub y modificarlo a mano, cambiando todas las definiciones del CSS —no es tan difícil ni lleva casi tiempo.

Una vez tomadas estas decisiones (que quedan elegidas hasta la siguiente vez que exportemos un epub, bastaría con darle a exportar para que se genere el libro digital.

# **Modificación individual de las opciones de exportación**

Como ya hemos indicado, por medio del menú "Objeto - Opciones de exportción de objetos", estas opciones se pueden alterar para cualquier objeto o grupo que tengamos seleccionado en ese momento. No importa que tipo de objeto sea (texto, gráficos, una combinación de todos ellos...).

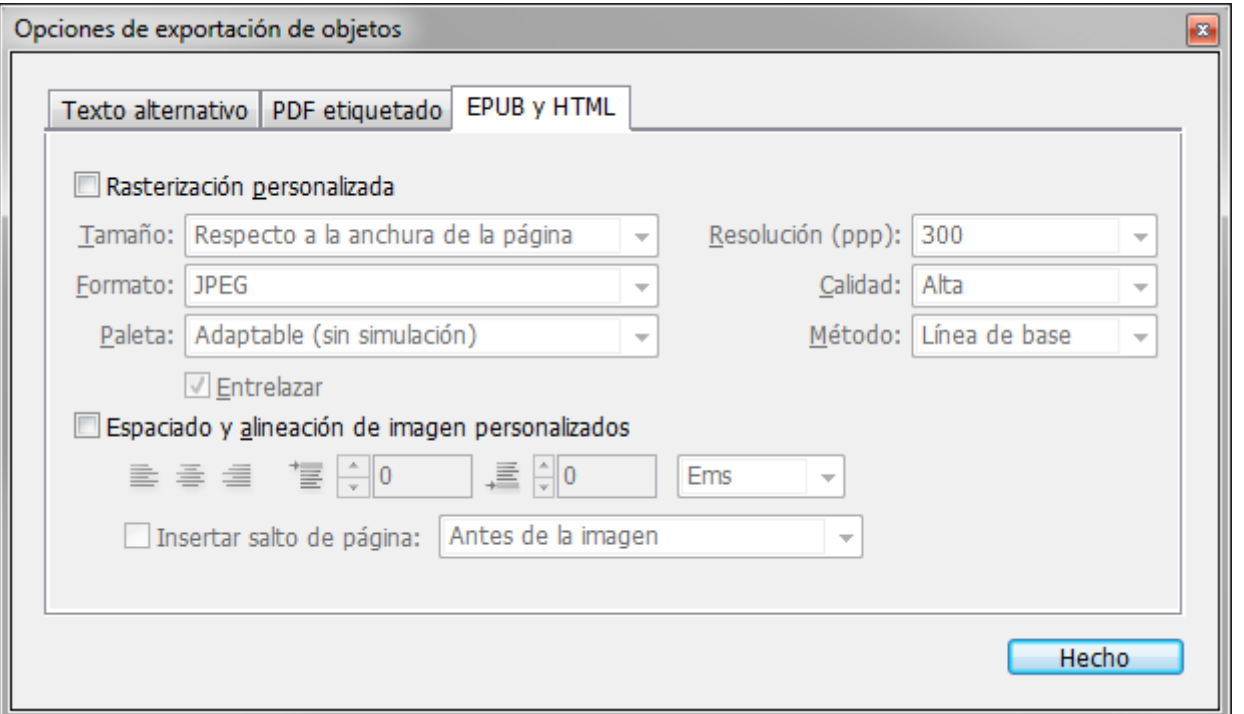

A ravés de esta paleta podemos ir modificando las propiedades individuales de exportación que queramos —no es necesario abrirla y cerrarla para cada objeto, podemos ir modificar todos los que queramos y pulsar "hecho" sólo al final de los cambios.

Como en este tutorial no lo vamos a usar, menciono esta característica a beneficio de inventario que es muy interesante para maquetaciones más complejas, que incluyan gráficos.

# **Problemas**

Pues sí. Hay problemas. El primero es que desgraciadamente no es muy inusual que InDesign CS 5.5 se cierre inesperadamente al exportar un documento al formato "\*.epub" —a mi me ha pasado en dos equipos y con dos libros distintos.

Buscando en Internet he visto que los motivos suelen ser *arrastres* de defectos inconcretos en las marcas internas de alguna maqueta o texto. Si por casualidad la maqueta usada como base para tus plantillas contiene uno de esos defectos, el problema se propagará a todos los documentos basados en ella. Una solución:

Convertir los documentos (\*.indd) problematicos a formato de intercambio mediante el menú "Archivo - Exportar - InDesign Markup (IDML)". Abre esos archivos y vuelvelos a quardar en su formato original \*. indd. Es una molestia pero parece solucionar el problema la mayoría de las veces —a mi me ha funcionado perfectamente.

Comprobar: Para evitar tener que hacer esto con muchos documentos, cuando acabes de hacer la plantilla *(template)* de tus trabajos, exporta una prueba a "\*.epub". Si ves que da problemas, prueba la conversión *antes* de hacer muchos documentos derivados.

## **La exportación de un libro** *(book)* **de InDesign**

La exportación de un conjunto de documentos de InDesign agrupados en lo que se denomina libro de InDesign *(InDesign book)* se realiza igual que en el caso de un sólo documento, con la diferencia de que se hace a través del submenú " Exportar libro a EPUB" de la esquina derecha superior de la paleta "Libro". Si no se tiene seleccionado ningún documento, se exportará todo el libro. Si no, sólo se exportan los documentos seleccionados —la selección parcial de documentos es el procedimiento obvio para evitar incluir los no seleccionados en el libro digitalfinal.

## **Valoración del código resultante**

Si lo comparamos con los resultados de versiones anteriores a InDesign CS 5.5 —donde el esfuerzo inútil solía conducir a la melancolía—, el resultado de la exportación de un documento de InDesign 5.5. al formato epub *puede* ser bastante bueno. Eso es especialmente cierto si el original es un único documento de InDesign (\*.indd). Si se trata de un libro (\*.indb) el resultado empeora levemente.

Los libros resultantes se podrían usar directamente y, si nos tomamos el trabajo de establecer un sistema de trabajo con unas hojas de estilo CSS finales ya preparadas y de preparar una nomenclatura de hojas de estilo en InDesign adecuadas, los libros pueden salir sin necesidad de grandes remates.

El problema principal es que el código resultante XHTML y CSS está lleno de minas con las que hay que tener especial cuidado. Si examinamos a fondo de las definiciones de las hojas de estilo CSS del documento template.css que lleva las hojas de estilo XHTML dentro del archivo epub, nos llevaremos muchas sorpresas y no todas ellas agradables:

### **Hojas de estilo CSS repetidas**

Hay definiciones de hojas de estilo repetidas varias veces. En nuestro ejemplo de manuales de *Spanish Literatura AP* algunas hasta nueve veces —incluyendo definiciones vacías—: Aunque en CSS es técnicamente correcto —en CSS en caso de conflicto, la que cuenta es la última definición de una misma propiedad—, puede conducir a errores y es claramente absurdo.

### **Falta definir elementos claves existentes en el XHTML**

Otra sorpresa es la ausencia en el CSS de definiciones de las etiquetas <body> —la forma más sencilla de definir las propiedades generales de un documento XHTML— y de los encabezados como <h1> <h2>… algunos de ellos empleados explícitamente en los libros exportados.

## **Se incluyen y mezclan unidades de medida sin razón aparente**

CSS admite el uso de medidas muy distintas: píxeles, espacios em, etc… Las definiciones de etiquetas del CSS mezclan, sin explicación o motivo obvio, espacios em con píxeles. Aparecen algunas medidas extrañas en hojas de estilo que no deberían contenerlas

### **Los nombres de las hojas de estilo originales se deforman**

En todas las hojas de estilo que originalmente tuvieran acentos u otros signos diacríticos, los caracteres afectados se cambian por guiones en vez de cambiarse por el equivalente sin signo diacrítico; así, "párrafo español nota al pie de página" pasa a ser "p-rrafo-espa-ol-nota-al-pie-dep-gina". Sé que es una pequeña tontería, pero…

La solución primera es comenzar por no dejar a InDesign poner los nombres a las clases CSS, sino hacerlos nosotros mismos al establecer las "opciones de etiquetado" cuando definimos las hojas de estilo en el documento original.

## **Hay que limpiar un poco la casa**

Son pequeños detalles como estos los que te llevarán a tocar e para poder hacer cosas como incluir en algumage-breakos la orden before:always ", o limpiar el código en el que se siguen añadiendo innecesarias . Todo esto se hace fácilmente us ando e al corro grama [busquedas y cambios](http://www.gusgsm.com/retocar_un_libro_digital_en_formato_epub_con_oxygen_xml_author) masuvadquier editor de código que permita expresiones regulares (regexp).

### Conclusión

La versión CS 5.5. de Adobe InDesign es un gran paso adelante documentos digitales en formato epub con esta herramienta de Para los usuarios de InDesign marca un antes y un después.

Pero InDesign no es el centro del mundo epub. Ni mucho menos trata de novelas o libros sencillos sigue siendo tan sencillo o r herramientas como un simple procesador de textos, una copia d editor de código que admita expresiones regulares. Lo indico po de precio entra ambos métodos es demasiado grande como para

Y es que, aunque InDesign lo hace muy bien, en las tareas bási taras que obligan a observar ciertas precauciones. Estas son la

- 1. Conviene que los nombres de los documentos de InDesign que libro no tengan espacios en blanco o caracteres acentuados obligatorio, pero te evitará molestias al vallads a la dorsa nepeumb tacso [disponib](http://validator.idpf.org/)les .
- 2. Conviene decidir qué clases de CSS se crearán en las hojas hacer un repaso de todos los documentos creados para que coherencia total.

Al crear el archivo CSS, InDesign no agrupa en una misma definición aquellas clases y etiquetas que deben tener la misma. Si retocamos manualmente el CSS, esa es una tarea que conviene hacer para simplificar, sobre todo en aquellos CSS muy complejos.

- 3. Debemos evitar en lo posible la existencia de textos sin hojas de estilo aplicadas. Así, la conversión en etiquetas con clases concretas de CSS será completa y evitaremos apariciones de definiciones extrañas y de difícil identificación en el CSS.
- 4. Conviene escribir una hoja de estilo CSS personalizada para *inyectarla* en el epub cuando exportemos el libro desde InDesign. Eso o eliminar después de exportar el CSS existente dentro del epub y sustituirla por nuestros valores.
- 5. Debemos incluir la página de portada como documento dentro del libro y agregar al índice la portadilla —la primera página del interior donde aparece el título de la obra y algunos datos más—. De esa forma, la tabla de navegación del epub y el índice del final del libro (es decir: el índice tradicional de capítulos) incluirán esa portadilla y será posible desplazarse hasta el inicio real del libro. La portada no debe contar en la numeración de páginas —es decir: La numeración debe comenzar en la portadilla.
- 6. También debemos incorporar un documento al que podemos llamar "contraportada" entre la portada y la portadilla. La contraportada debería ser el primer contenido que se encuentra el lector tras la portada o tras la portadilla —aquí los gustos pueden variar—. La idea es que el lector tenga un resumen para saber de qué trata el libro nada más abrirlo en su dispositivo de lectura.

Esa contraportada es el equivalente digital del gesto que hacemos de mirar la contraportada de un libro en una tienda o biblioteca. En cualquier caso, ponerlo al final, como hacen algunas personas siguiendo la costumbre de los libros de papel, no tiene sentido alguno. Tampoco debe contar en la numeración de páginas.

¿Qué haría un Chuck Norris de la maquetación? Al final, cuando repeticiones y depuraciones del método, hayas dominado todas peculiaridades de la exportación a epub de InDesign CS 5.5, po acabarás preparando un archivo CSS predeterminado que incrus a través de la outsair áronhivo CSS existente de Opciones de exportación a EPUB ". Ese archivo maestro será tu plantilla de hojas CSS que, junto con las plantillas de InDesign te permitirá crear del mismo tipo de una tacada.

Y, una vez más, para que se pueda ver el resultado del trabajo aquí están el volumen I y el volumen II con los textos de la list 2012-2013 del curshoigo har sacho des Advanced Placement (AP) Spanis Literature, que ya elaboramos como toPnD al eam tuern Co, respera un momento ¿los dos volúmenes separados? ¿Para q C é, ræics óm: digi Aquí están todas las lecturas corregidaSpaynnie bun Lidtærs adteare [Advanced Placement \(AP\) Texts for the Readi](http://www.gusgsm.comfiles/004/spanishliteratureapwhole.epub)ng nLusnt  $\mathbf{\hat{u}}\,\mathbf{\hat{z}}\,000\mathcal{\hat{z}}\,2013$ volumen en forepub to (679 Kb), desde la Edad Media hasta el siglo Son las versiones retocadas. No es el código CSS que sale directamente de InDesign por las razonas ya comentadas. Y, por cierto, una más: El metadato del título y el *identifier* que me pedía el validador del IDPF se los tuve que poner a mano con Oxygen :(